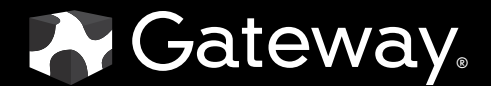

# USERGUIDE

FPD2275W 22-inch Widescreen LCD Monitor

## **Contents**

## **Chapter 1: Using Your Gateway**

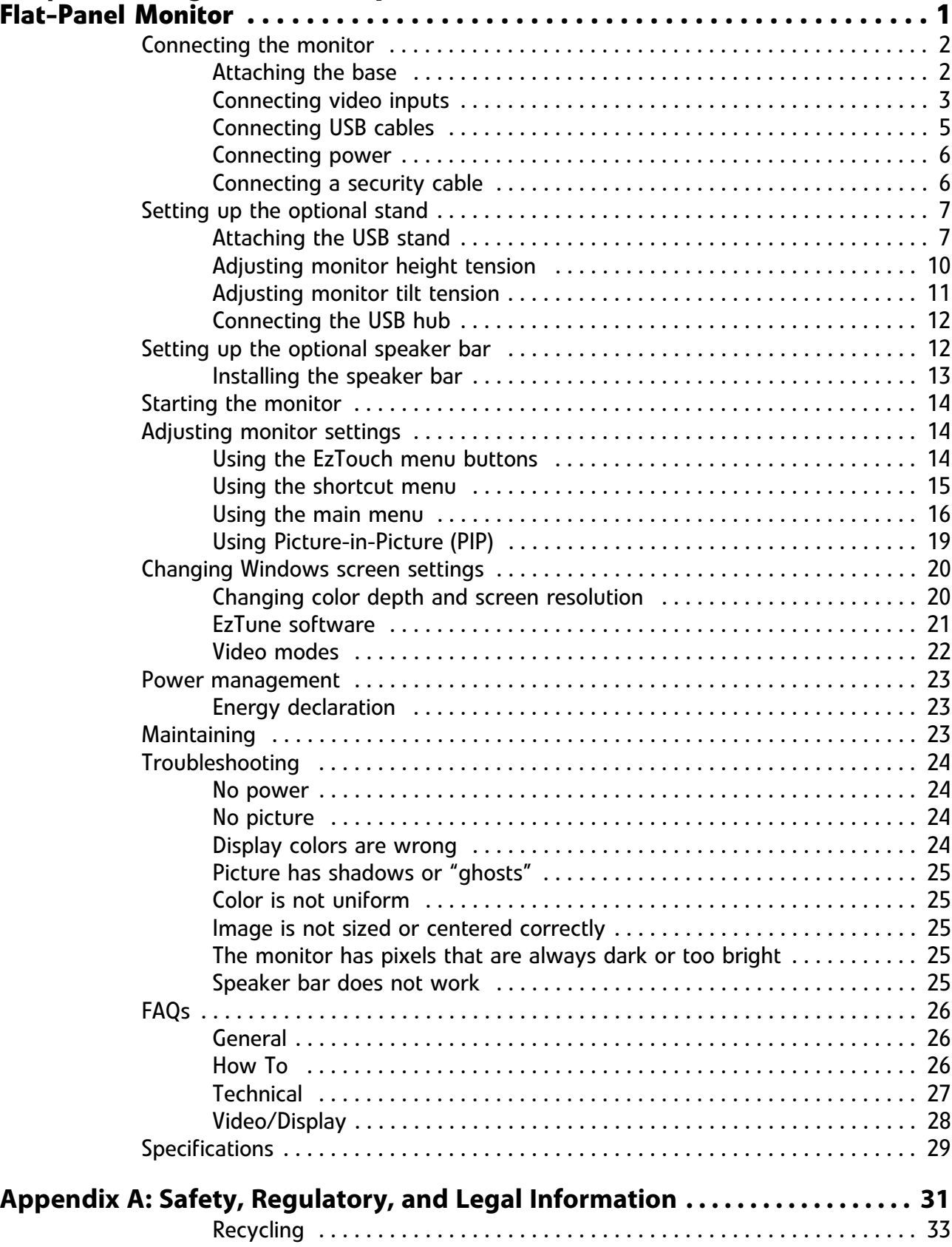

Contents

# CHAPTER**1** Using Your Gateway Flat-Panel Monitor

- <span id="page-4-1"></span><span id="page-4-0"></span>*•* [Connecting the monitor](#page-5-0)
- *•* [Setting up the optional stand](#page-10-0)
- *•* [Setting up the optional speaker bar](#page-15-1)
- *•* [Starting the monitor](#page-17-0)
- *•* [Adjusting monitor settings](#page-17-1)
- *•* [Changing Windows screen settings](#page-23-0)
- *•* [Power management](#page-26-0)
- *•* [Maintaining](#page-26-2)
- *•* [Troubleshooting](#page-27-0)
- *•* [FAQs](#page-29-0)
- *•* [Specifications](#page-32-0)

## <span id="page-5-0"></span>Connecting the monitor

To set up the monitor, first attach the base, then make your cable connections.

## <span id="page-5-1"></span>Attaching the base

#### ▶ To attach the base:

1 Slide the monitor's neck onto the base.

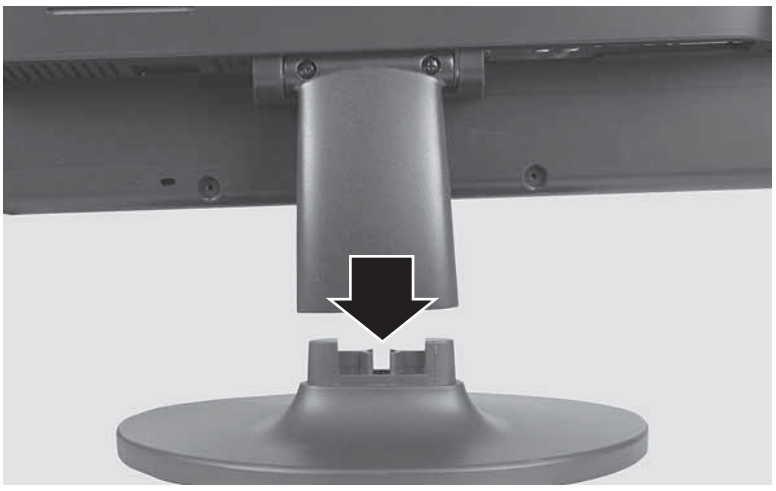

- 2 Place the monitor face-up on a stable surface. A non-slip mat on a tabletop is ideal. Let the monitor neck hang down over the edge of the table.
- 3 Slide the neck onto the base.
- 4 Tighten the thumbscrew with your fingers (or a flat screwdriver) under the base to secure the neck into place.

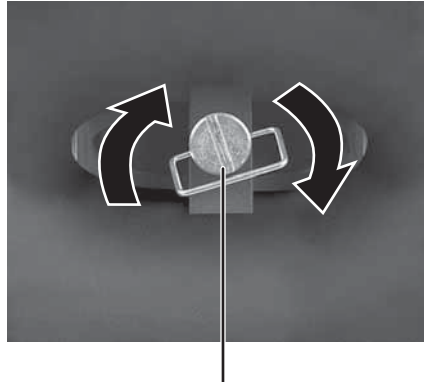

**Thumbscrew** 

 $\overline{\phantom{a}}$ 

## <span id="page-6-0"></span>Connecting video inputs

#### To connect video sources to your monitor:

- 1 Position your computer and the monitor so you can reach the back of each.
- 2 Connect the blue VGA video cable to the blue VGA video connector under the back of the display.

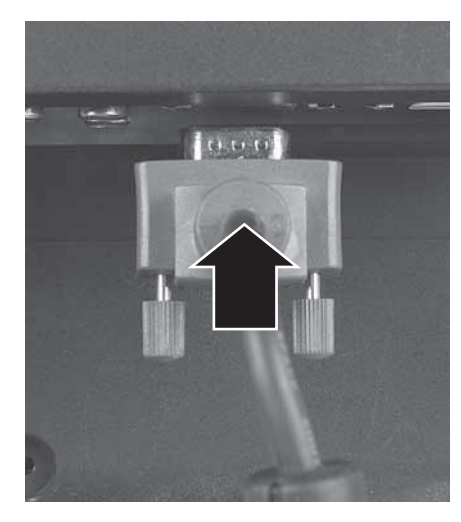

- OR -

If your computer has a digital video connector (DVI), connect a DVI video cable (not included) to the white connector under the back of the display. You can buy a DVI video cable from www.gateway.com.

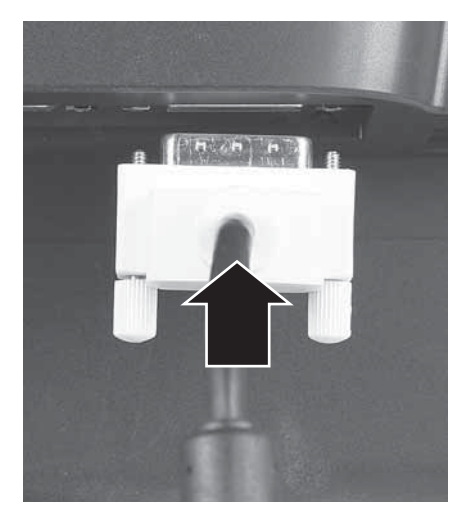

3 Make sure that your computer is turned off, then connect the other end of the video cable to the matching video port on the back of your computer.

4 Connect other video sources (such as a DVD player, video camera, or receiver) to the appropriate video jacks on the back of the monitor.

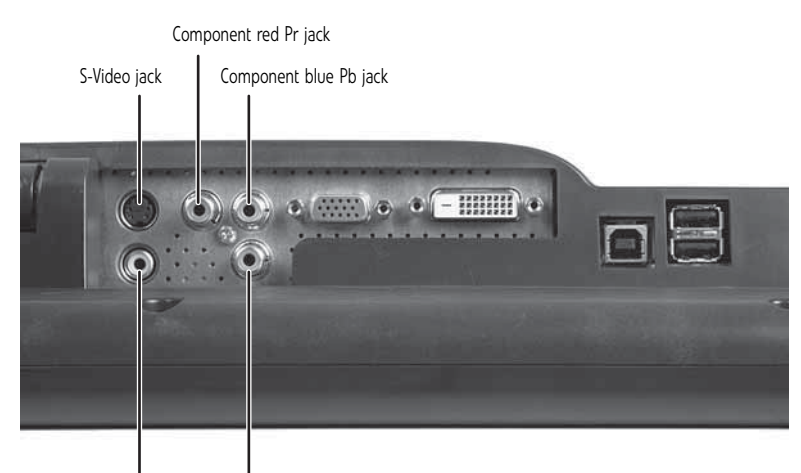

Composite video in jack Component green Y jack

- For *basic* video quality, connect your video device's **composite video in** jack to the corresponding jack on the back of your monitor. (cable not included)
- For *better* video quality, connect your video device's **S-Video** jack to the corresponding jack on the back of your monitor. (cable not included)
- For *best* video quality, connect your video device's **component video** (**green Y**, **blue Pb**, and **red Pr**) jacks to the corresponding jacks on the back of your monitor. (cables not included)
- Ē.

## <span id="page-8-0"></span>Connecting USB cables

Your monitor has a built-in, four-port USB 2.0 hub that lets you conveniently connect USB devices. Because your computer case may be under your desk or inside a cabinet, these monitor-mounted USB ports can be much easier to access. To use the monitor's USB ports, you must first connect the monitor to a USB port on your computer. Because the USB hub uses power from the monitor, it does not require its own power connection.

▶ To connect USB cables:

п

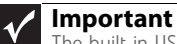

The built-in USB 2.0 hub provides only low-speed connections if its USB in port is connected to a USB 1.1 port on your computer or on a USB hub.

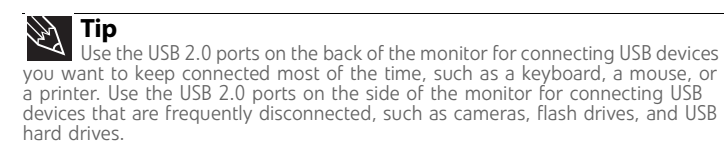

1 Connect the included USB cable to the **USB in** ("B" type) port on the back of your monitor, then connect the other end of the cable to a USB 2.0 port on your computer.

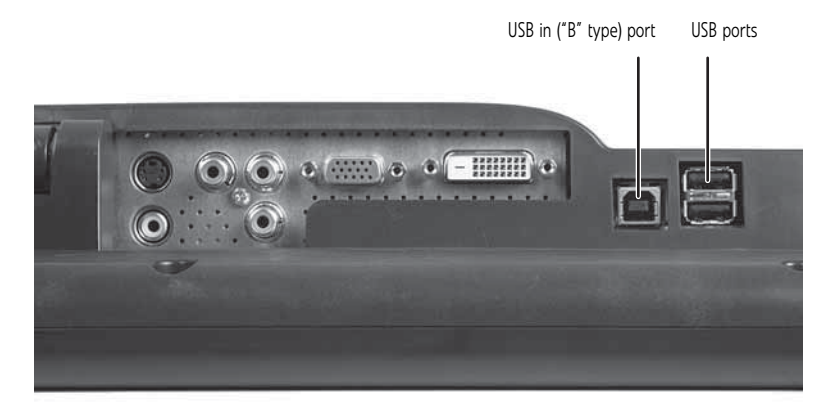

2 Connect any USB device to one of the available USB 2.0 ports on the left side or back of the monitor.

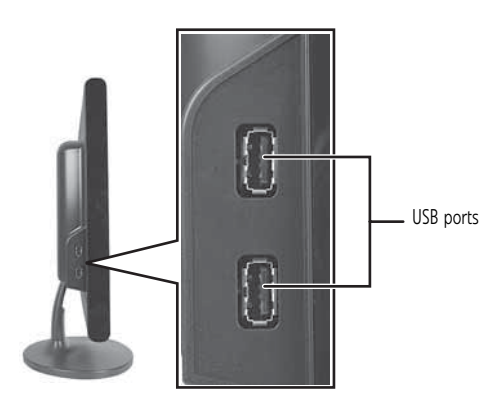

## <span id="page-9-0"></span>Connecting power

- ▶ To connect power:
	- 1 Position your monitor so you can reach the back, then connect the power cord to the power connector under the back of the monitor.

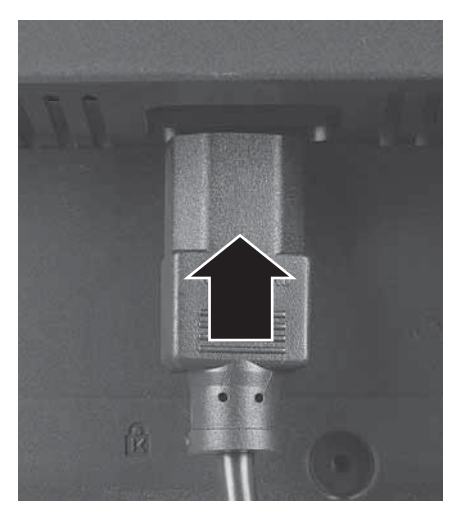

- 2 Plug the power cord into a correctly grounded power outlet. We recommend using a surge protector to protect your monitor from voltage spikes.
- 3 To make sure that the monitor's power is correctly connected, check the power button on the front button panel. The power icon on the power button should be glowing purple. If the power icon is not visible, power is not connected. п

## <span id="page-9-1"></span>Connecting a security cable

You can secure your monitor to your computer desk (or to another heavy object) with a cable lock. To connect a cable lock, follow the cable lock's instructions to connect it to the Kensington lock slot on the back of your monitor (cable lock not included).

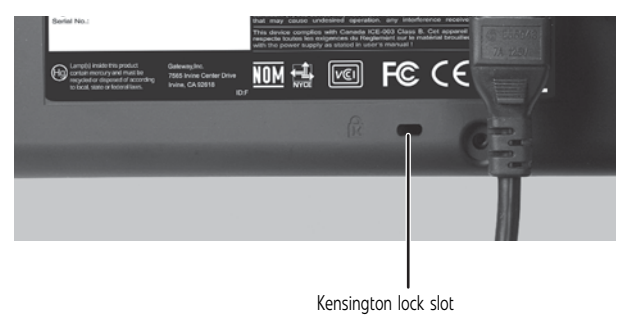

## <span id="page-10-0"></span>Setting up the optional stand

## <span id="page-10-1"></span>Attaching the USB stand

In the United States, you can buy an adjustable USB stand from www.gateway.com. The stand can be adjusted for height, tilt, and screen rotation. With EzTune software installed on your computer, a sensor inside your monitor detects the rotation mode (portrait or landscape) your monitor is in, and rotates the screen image accordingly.

When the stand is connected to your computer's USB port, you can connect up to four USB devices to the USB 2.0 ports on the stand. Including the ports on your monitor, you could have a total of *eight* easy-to-access USB ports on your monitor and stand together.

#### To attach the adjustable stand:

- 1 Make sure that the monitor is turned off.
- 2 Place the monitor face-up on a stable surface. A non-slip mat on a tabletop is ideal. Let the monitor base hang down over the edge of the table.
- 3 Remove the two screws from the neck hinge, then remove the neck from the LCD panel. Do not discard the screws.

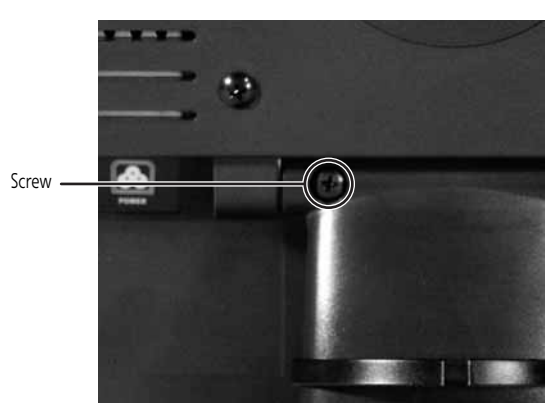

- 4 Place the hinge cover over the hinge, then attach the hinge cover using the screws you removed from the original neck hinge. The hinge cover came with your monitor.
- 5 Remove the four small screws from the back of the LCD panel. Do not discard the four screws.

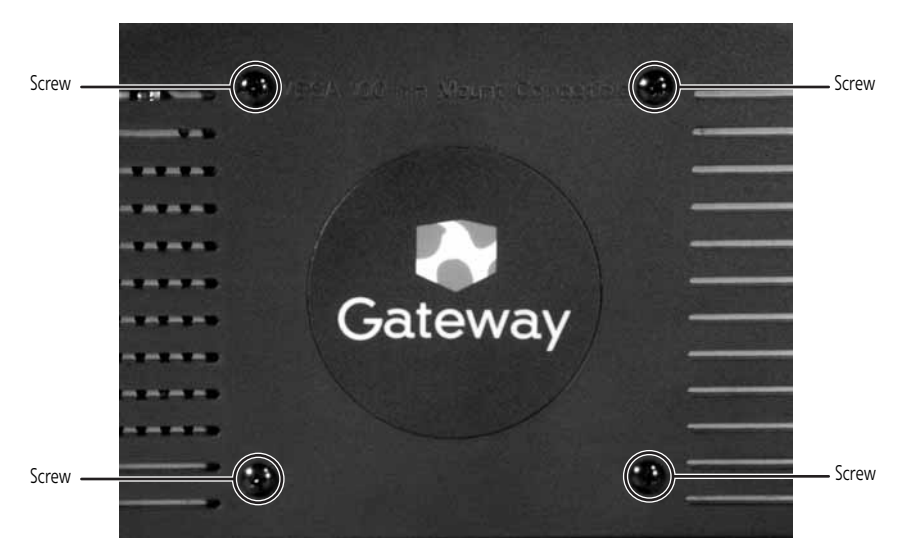

6 Slide the adjustable stand's neck onto the base.

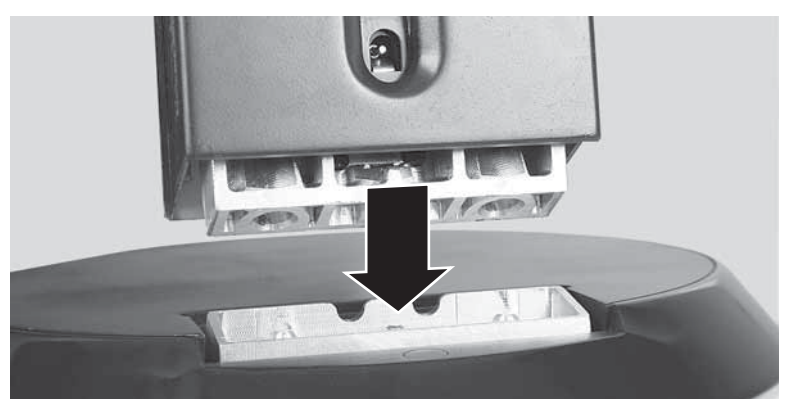

7 Tighten the thumbscrew with your fingers (or a flat screwdriver) under the base to secure the neck into place.

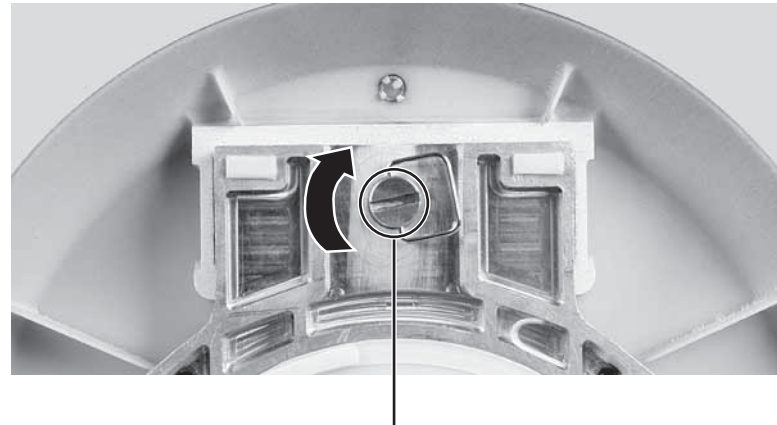

Thumbscrew

8 With the stand facing you, press the mounting bracket lever to the left and hold it, then remove the bracket from the stand.

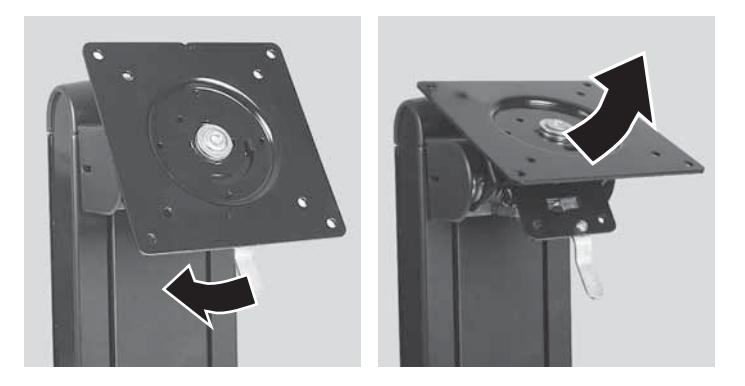

9 Attach the bracket to the LCD panel using the four screws you removed previously.

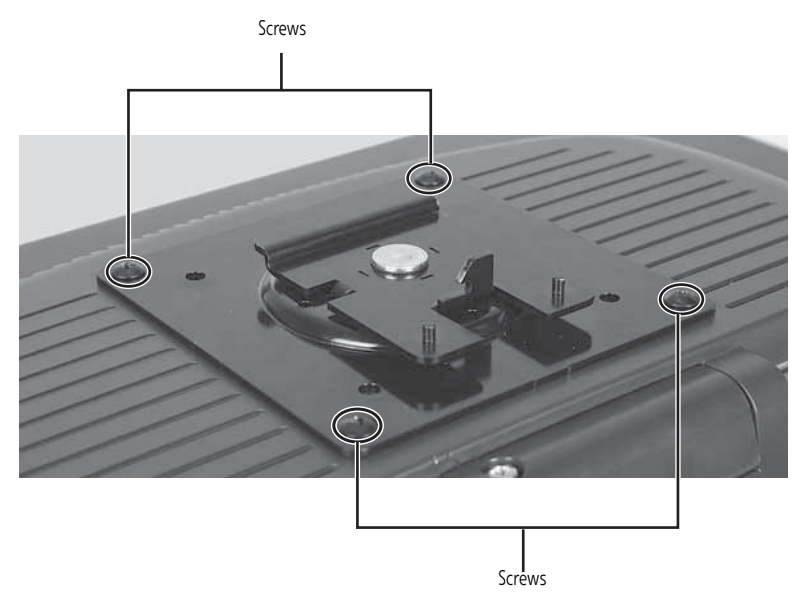

10 Slide the neck's bracket slot onto the bracket's mounting tab.

 $\Box$ 

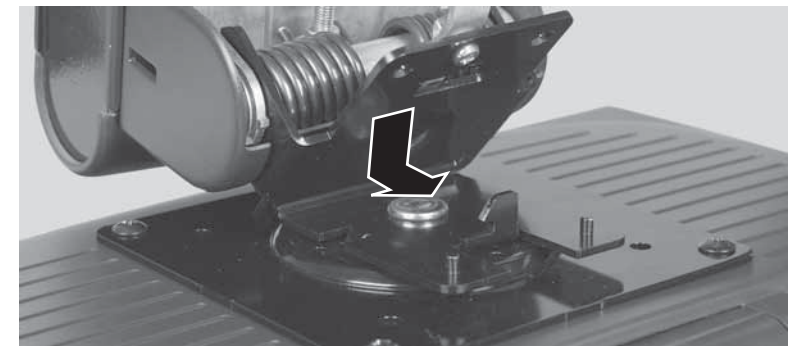

11 Press the bracket lever to the right and hold it, then lower the neck into place and release the lever.

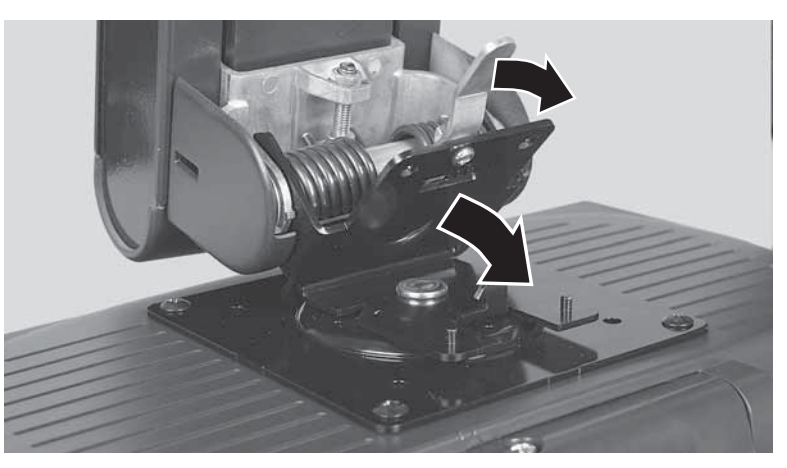

## <span id="page-13-0"></span>Adjusting monitor height tension

The stand is factory adjusted to maintain the height for your monitor. However, if it does not stay in place when you let go, you need to change the stand's height tension. You also need to adjust the stand if the amounts of force required to raise and lower the monitor are not equal.

#### To adjust your monitor's height tension:

1 Press the screwdriver access hole cap from below the base to remove it from the base.

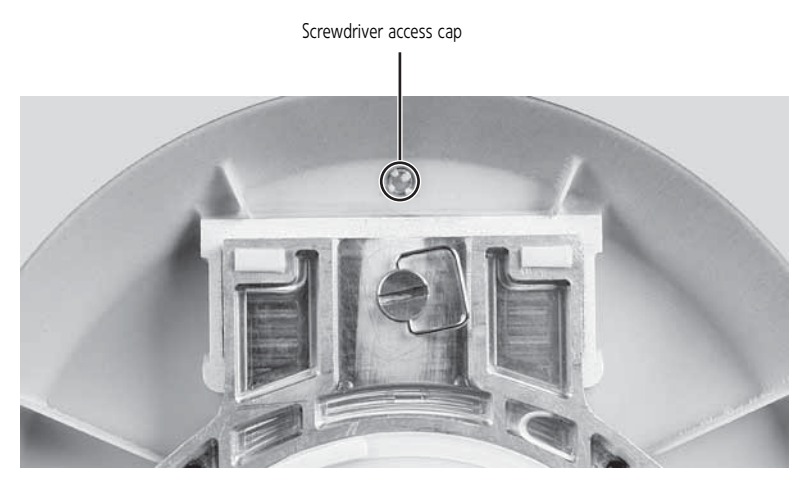

2 Insert a Phillips screwdriver through the access hole in the base and onto the height tension screw (on the back of the stand, in the slot above the USB In port).

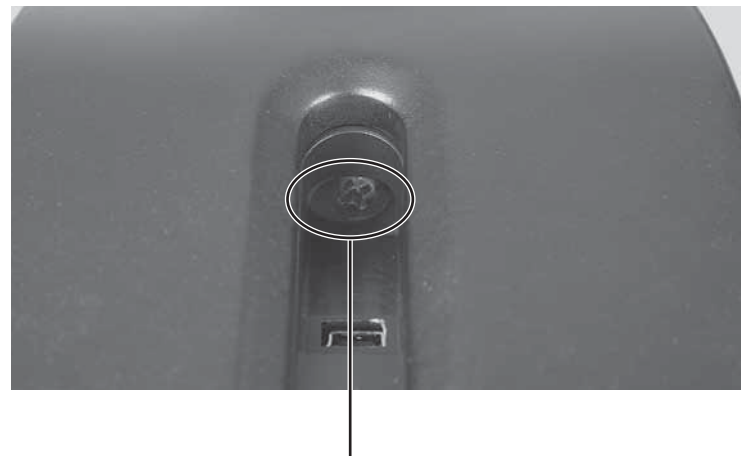

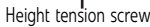

- 3 Adjust the height tension screw so the monitor stays in place when you let go. If the monitor lowers by itself when you let go, turn the screw clockwise several complete turns. If the monitor rises when you let go, turn the screw counter-clockwise several complete turns. You may need to turn the screw several times before the tension is correct for your size of monitor.
- 4 Adjust the height tension screw so the raising and lowering forces are equal. After the forces are equalized, turn the tension screw clockwise two to four turns to slightly decrease the lifting tension.
- 5 For optimum viewing, adjust the height so the top of the monitor is about 1 inch (2.5 cm) below eye level.

## <span id="page-14-0"></span>Adjusting monitor tilt tension

#### To adjust your monitor's tilt tension:

Adjust the tilt tension screw (on the top of the stand) so the monitor stays in place when you let go. If the monitor changes its tilt angle when you let go, turn the screw clockwise one complete turn to increase the tension.

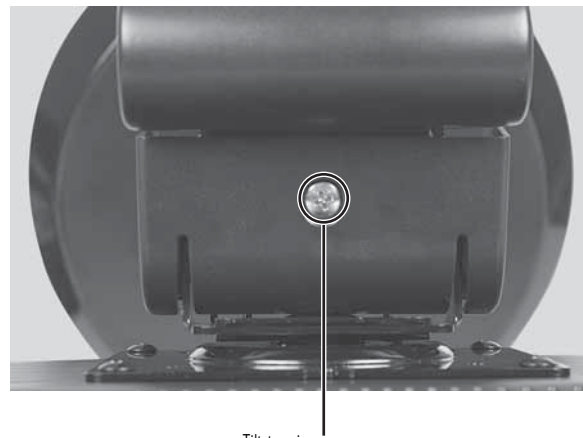

Ē.

#### Tilt tension screw

### Ergonomic guidelines

The recommended screen positioning is based upon the following guildelines. These guidelines are based on available scientific literature and published standards.

#### Screen height

The recommended screen height for displays (except in special circumstances, such as for bifocal use) is that the top of the display should be set at or slightly below (about 1 inch or 25 mm) your eye level while you are sitting in a comfortable working posture. This guideline places the center of the screen at an ideal 15° to 20° viewing angle for most desktop displays. If the display has multiple users, the screen height should be easily adjustable to accommodate each user's height and preference.

#### Screen tilt

The screen should be tilted so your line of sight is perpendicular to the screen. This angle creates the most consistent viewing distance when scanning from the top of the screen to the bottom. You may need to adjust lighting to avoid screen glare when the screen is tilted upward.

#### Screen distance from user

The screen should first be placed at arm's length from the user, then adjusted back and forth to suit individual preference.

## <span id="page-15-0"></span>Connecting the USB hub

The optional USB stand has a built-in, 4-port, USB 2.0 hub. To use these USB connectors, you need to connect the hub to power and to your computer.

- ▶ To connect your USB stand's built-in USB hub:
	- 1 Plug the included USB cable into the USB In port on the back of your USB stand and into a USB 2.0 port on your computer. If you connect the stand to a USB 1.1 port on your computer, the stand's USB hub operates in USB 1.1 mode.

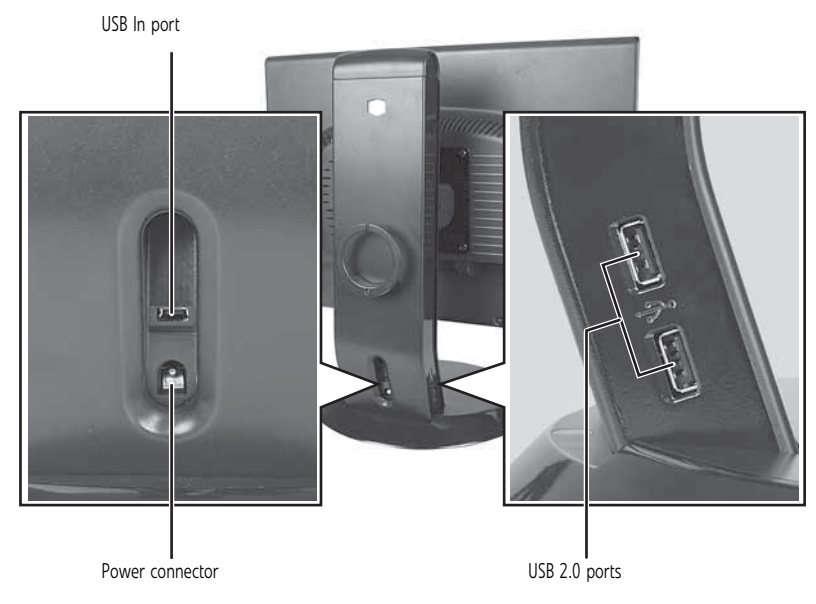

2 To provide full power to your stand's USB ports, connect the AC power adapter to the power connector on the back of your USB stand and into an AC power outlet. п

## <span id="page-15-1"></span>Setting up the optional speaker bar

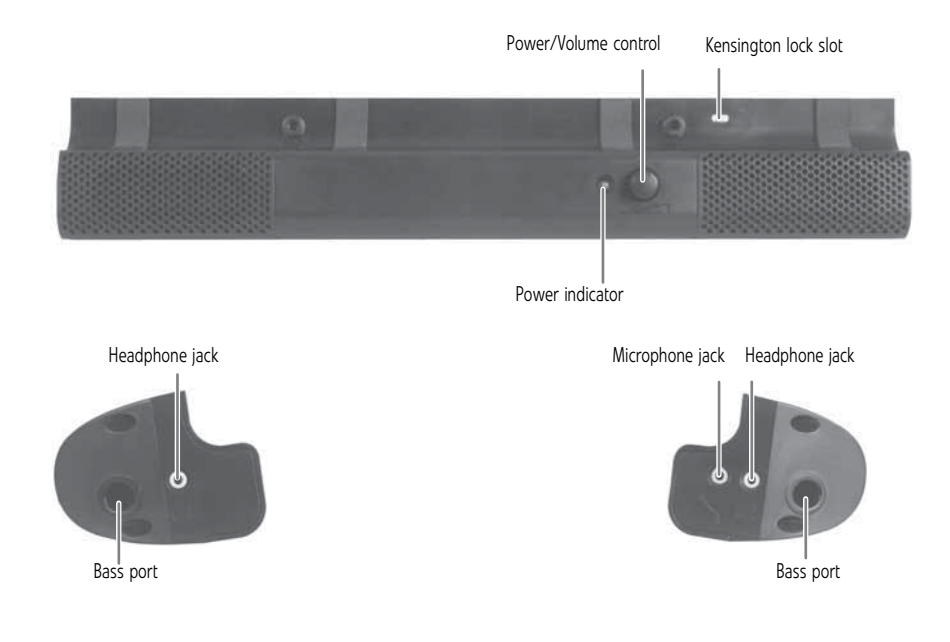

## <span id="page-16-0"></span>Installing the speaker bar

To install the speaker bar:

RT<br>1 **Tip** When using the speaker bar with a DVI connection, we recommend that you use the right-angle DVI cable so the speaker bar does not obstruct the cable.

- 1 Tilt the screen back, then center the speaker bar below the screen. Make sure that the speakers face forward.
- 2 Tighten the two thumbscrews on the back of the speaker bar.

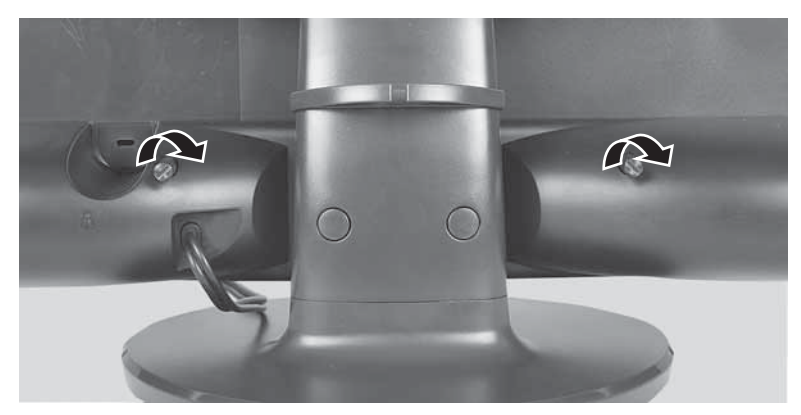

- 3 Connect the speaker bar's USB power cord to any available USB port on your computer.
- 4 Connect the speaker bar's headphone (green) and microphone (pink) cables to your computer's headphone and microphone jacks.
- 5 If it is not already on, turn on your computer.
- 6 Turn on the speaker bar by rotating the power/volume knob clockwise.

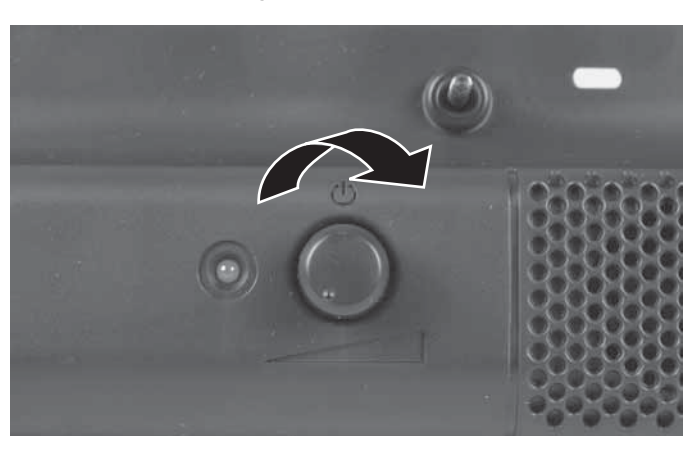

 $\blacksquare$ 

## <span id="page-17-0"></span>Starting the monitor

#### To start the monitor:

1 Press the power button on the front of monitor. The power LED on the power button changes from purple (off) to blue (on).

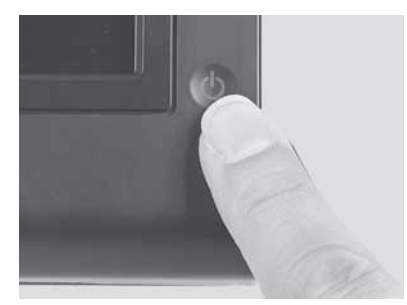

- 2 Turn on your computer. After your computer is running, the power LED on the monitor's power button should be blue. Allow about 10 seconds for the display image to appear. If the power LED is not blue or you do not see a display image, check the connections. For more troubleshooting information, [see "Troubleshooting" on page 24](#page-27-0).
- 3 Adjust the tilt of the monitor for the best viewing angle.
- 4 After you see the Windows desktop, press the (**Menu**) button on the front of your monitor, then press (**Auto**) to automatically adjust your display image to the ideal settings.
- 5 To mute the volume of the sounds accompanying button presses, press the  $\equiv$  (Menu) button on the front of your monitor, press (**Main Menu**), press (**Advanced**), press  $\Box$  (**Audio Feedback**), then press the lower  $\equiv$  (**Adjust**) buttons until the volume bar is at the bottom of the scale.
- 6 Use the on-screen display (OSD) to adjust other monitor settings. For more information, [see "Adjusting monitor settings" on page 14](#page-17-1).

#### п

## <span id="page-17-1"></span>Adjusting monitor settings

Use the monitor controls (located on the monitor itself) and computer controls (accessible through Windows) to adjust the display image. For more information about computer controls, [see](#page-23-0)  ["Changing Windows screen settings" on page 20.](#page-23-0)

## <span id="page-17-2"></span>Using the EzTouch menu buttons

This monitor features an on-screen display (OSD) and EzTouch menu buttons that let you adjust contrast, brightness, and other settings for the monitor. The monitor saves changes you make to the settings, even if you turn off the monitor.

Your monitor has two levels of menus, and the functionality of the touch buttons depends on the menu that is currently open:

- The shortcut menu lets you quickly change some of the most commonly accessed settings.
- The main menu lets you precisely adjust all levels of settings.

## <span id="page-18-0"></span>Using the shortcut menu

#### To use the shortcut menu:

1 Press the (**Menu**) button on the front of your monitor. The rest of the button icons light up and the shortcut menu opens.

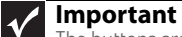

The buttons are very sensitive, and may be "pressed" by holding your finger just above its surface. To completely "release" a touch button, make sure that you lift your finger well away from the button.

2 To use an EzTouch menu button, lightly touch its icon. For adjusting a setting's values, you can press and hold touch buttons as you would conventional buttons.

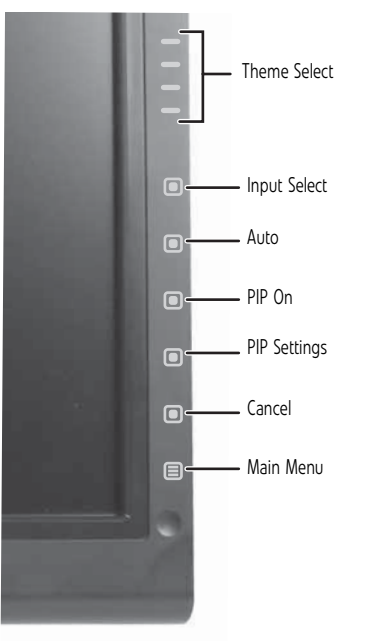

- Press the (**Theme Select**) buttons to cycle through the preset video *themes* (brightness, contrast, and temperature configurations):
	- **User**
	- **Movie**
	- **Game**
	- **Picture**
	- **Web**
	- **Warm**
	- **Cool**
- Press  $\blacksquare$  (Input Select) to cycle through the available video sources.
- Press (**Auto**) to automatically adjust your display image to the ideal settings.
- Press (**PIP On**) to turn on Picture-in-Picture, and press (**PIP Settings**) to adjust the PIP position, size, and other advanced PIP settings.
- **Press**  $\blacksquare$  **(Cancel)** to exit the shortcut menu.
- Press  $\equiv$  (Main Menu) to open the main menu.
- To turn off the button icons and close the menu, wait about ten seconds without pressing a button.
	- п

## <span id="page-19-0"></span>Using the main menu

- To use the main menu:
	- 1 Press the  **Menu**) button on the front of your monitor. The rest of the button icons light up and the shortcut menu opens.

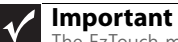

The EzTouch menu buttons are very sensitive, and may be "pressed" by holding your finger just above its surface. To completely "release" a touch button, make sure that you lift your finger well away from the button.

- 2 To use a button, lightly touch its icon. For adjusting a setting's values, you can press and hold touch buttons as you would conventional buttons.
- 3 Press (**Main Menu**). The main menu opens.

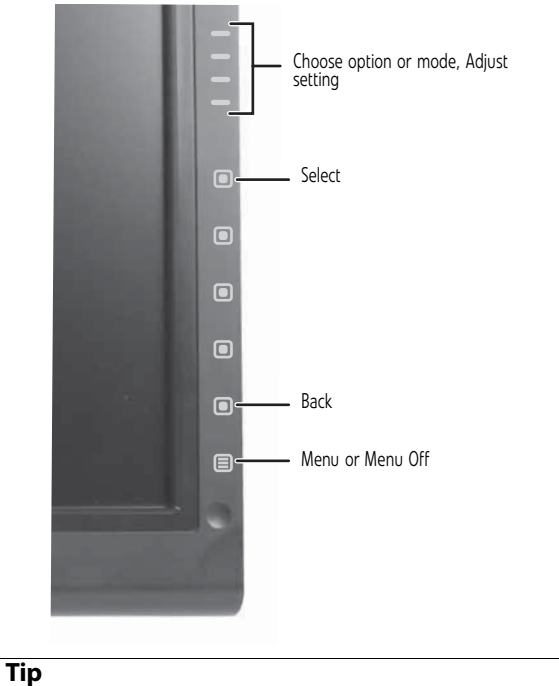

D While the OSD is active, on-screen labels appear next to the buttons to help you identify them.

- **4** Press the  $\equiv$  (Choose Option) buttons to highlight a setting, then press **in** (Select) to open the selected menu or setting.
- **5** Press the  $\equiv$  (**Adjust**) buttons to adjust the setting or change the option.
- **6** Press (**Back**) to return to a previous menu.
- 7 When you have finished making all adjustments, press  $\equiv$  (Menu Off) to exit.

#### www.gateway.com

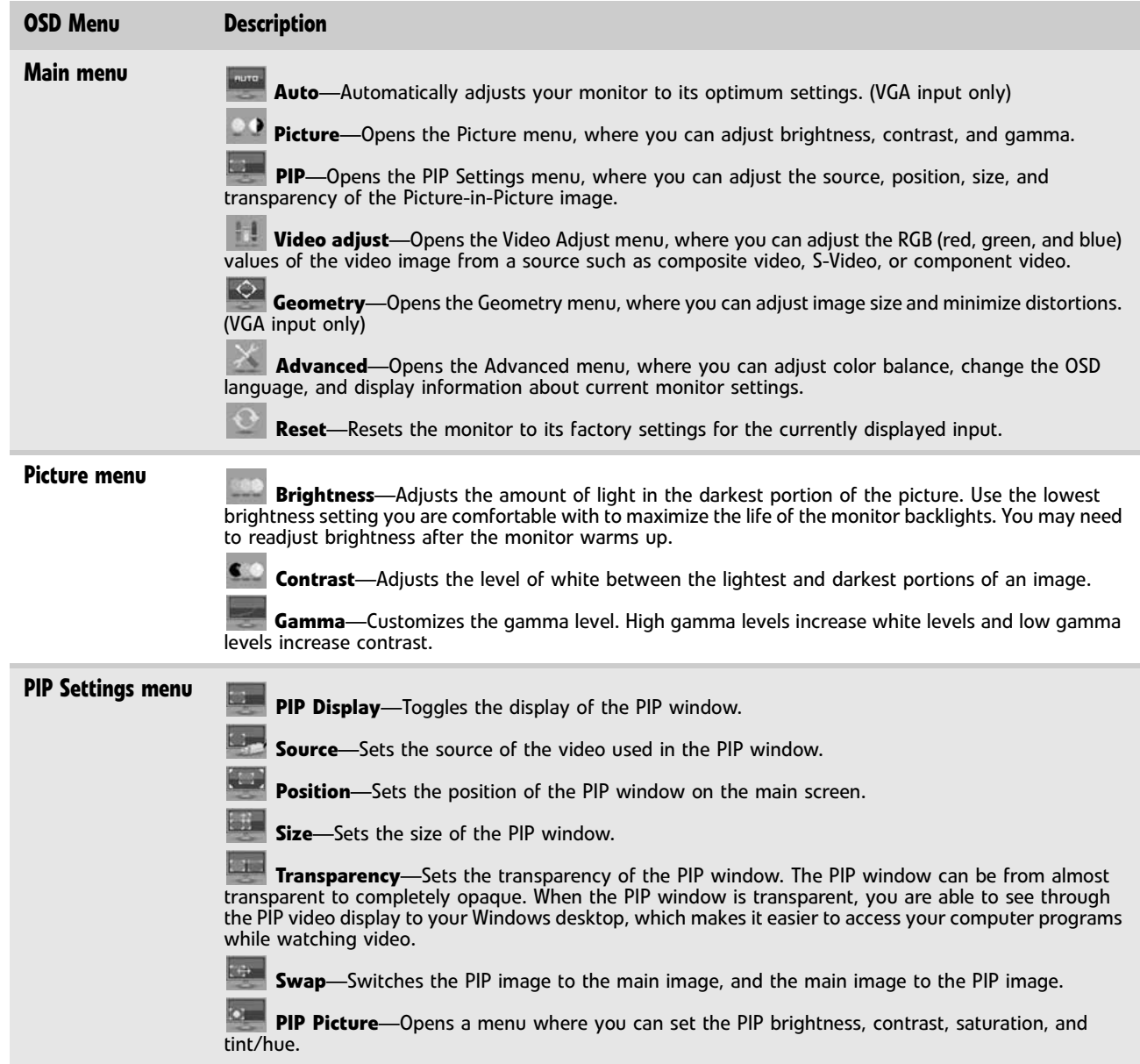

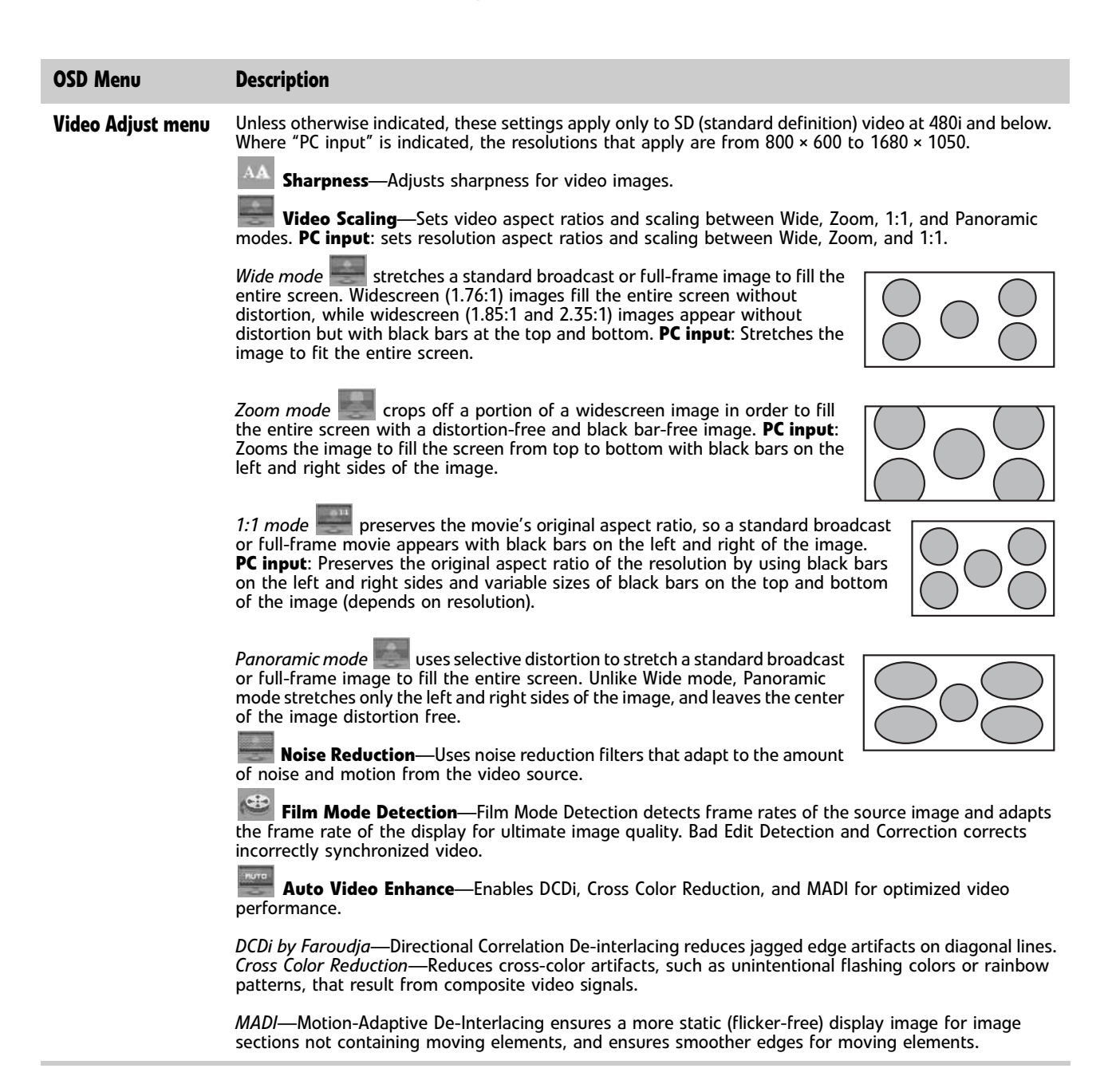

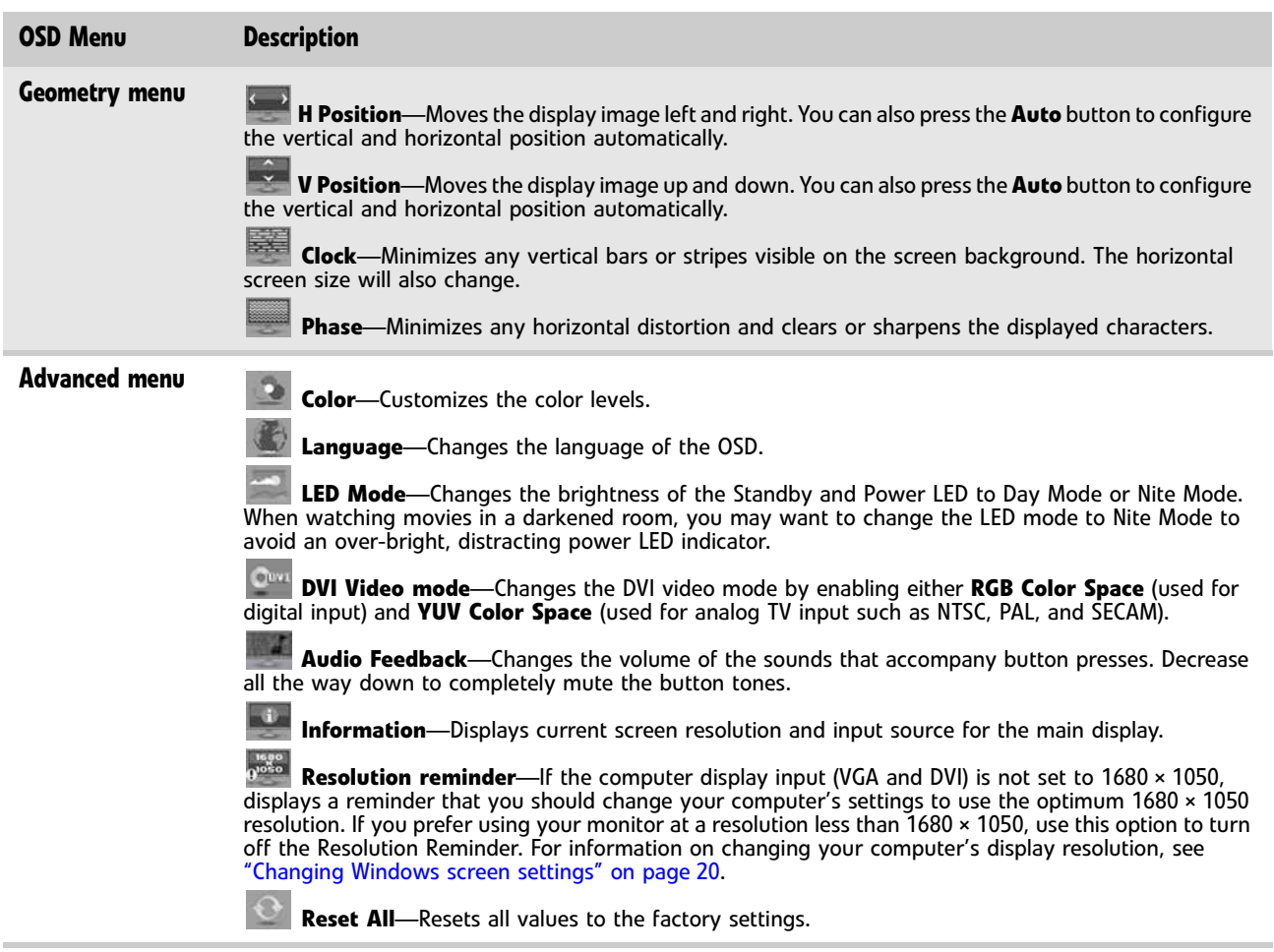

## <span id="page-22-0"></span>Using Picture-in-Picture (PIP)

Picture-in-Picture (PIP) is a convenient way to view video from multiple video sources at the same time. Refer to the following chart to determine which combinations of video sources can be used as a PIP display.

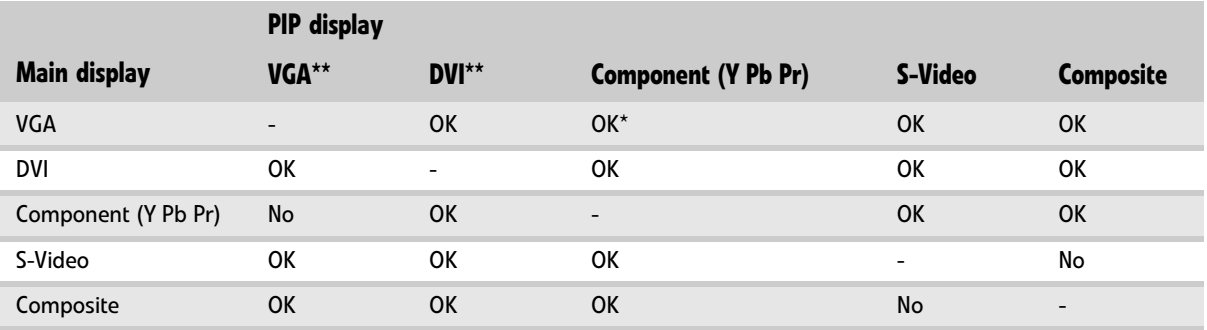

\* Only 480i component (Y Pb Pr) video can be used with VGA as a PIP. With this combination, the Swap feature is not available. To switch to full-screen component video when 480i content is used as a PIP, press the **Input** button on the side of the monitor.

If a 480p source is input to the YPb Pr jacks and YPb Pr is a PIP display within a VGA main display, then the PIP image will be distorted. Change the output of your external YPb Pr device to 480i if PIP is required with VGA to eliminate the PIP distortion. For more information, see your Y Pb Pr device's user guide.

\*\* For some video resolutions, refresh rates, and video scaling modes, PIP may not be allowed. If you receive a message that PIP is not available, try the following:

■ Adjust the refresh rate in Windows to 60 Hz. See Windows online Help for more information.

- Adjust the video scaling mode to Wide on the monitor.
- Change the resolution of the Windows desktop to match the monitor's full resolution of 1680 × 1050. For more information see ["Changing color depth and screen resolution" on page 20.](#page-23-1)

## <span id="page-23-0"></span>Changing Windows screen settings

Adjusting the color depth and screen area are two of the most basic display settings you may need to change. You can also adjust settings such as the screen background and screen saver.

<span id="page-23-1"></span>Changing color depth and screen resolution

Color depth and screen resolution are two of the most basic monitor settings you may need to change to suit your needs.

*Color depth* is the number of colors your computer uses to display images on your monitor. Most images look best displayed with the maximum number of colors available. If the color in your images seems "false" or "jumpy," especially after you have played a game or run a video-intensive program, check the color depth setting and return it to the highest color setting, if necessary. *Screen resolution* is the number of pixels (individual colored dots) your computer uses to display images on your monitor. The higher the resolution, the more information and screen components (such as icons and menu bars) can be displayed on the monitor.

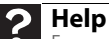

For more information about adjusting the screen, click **Start**, then click **Help and Support**. Type **adjusting monitor settings** in the **Search Help** box, then press ENTER.

- ▶ To change the color depth or screen resolution:
	- 1 Click (**Start**), **Control Panel**, then under **Appearance and Personalization**, click **Adjust Screen Resolution**. The *Display Settings* dialog box opens.

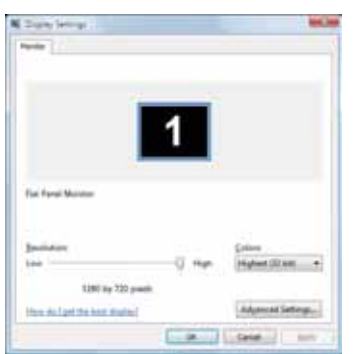

- 2 To change the color depth, click the **Colors** list, then click the color depth you want.
	- **Low (8-bit)** = 256 colors
	- **Medium (16-bit)** = 65,500 colors
	- **Highest (32-bit)** = 16,700,000 colors
- 3 To change the screen resolution, drag the **Resolution** slider to the size you prefer.
- 4 Click **Apply**. If the new settings do not look right, click **No**. If the new settings make the screen illegible and you cannot click **No**, the settings return to their previous values after several seconds.
- 5 Click **OK**, then click **Yes** to save your changes.
	-

## <span id="page-24-0"></span>EzTune software

When installed onto your computer, EzTune™ software lets you control many of the monitor settings from your computer. With EzTune, you can:

- Change the orientation of the image (landscape to portrait) by just rotating the screen (requires the optional height-adjustable stand available in the U.S. at www.gateway.com)
	- Change brightness, contrast, and color balance
- Change screen geometry
- Set the display position and resolution

For more information, see the program's CD or the installed program's online help.

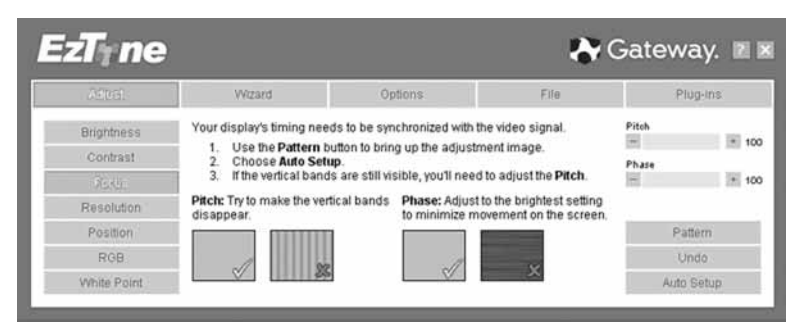

Using landscape and portrait modes (requires optional height-adjustable stand)

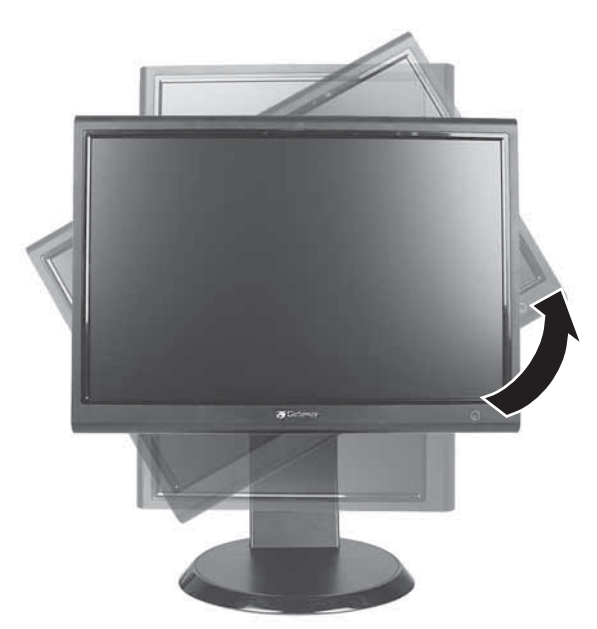

EzTune automatically switches the display to the appropriate mode (landscape or portrait) when you rotate the screen. This feature works only with VGA or DVI input (the OSD itself does not rotate into portrait mode).

While using portrait mode:

- Full-screen video may display incorrectly or be slow.
- Video games or other full-screen applications may not be fully compatible.
- Some programs are not able to recognize and adapt to your monitor's portrait mode. If you experience problems with a program while using portrait mode, switch to landscape mode and restart the program.

## <span id="page-25-0"></span>Video modes

Your monitor supports several video modes. If you do not use the best mode for the monitor, the display image may look slightly "fuzzy."

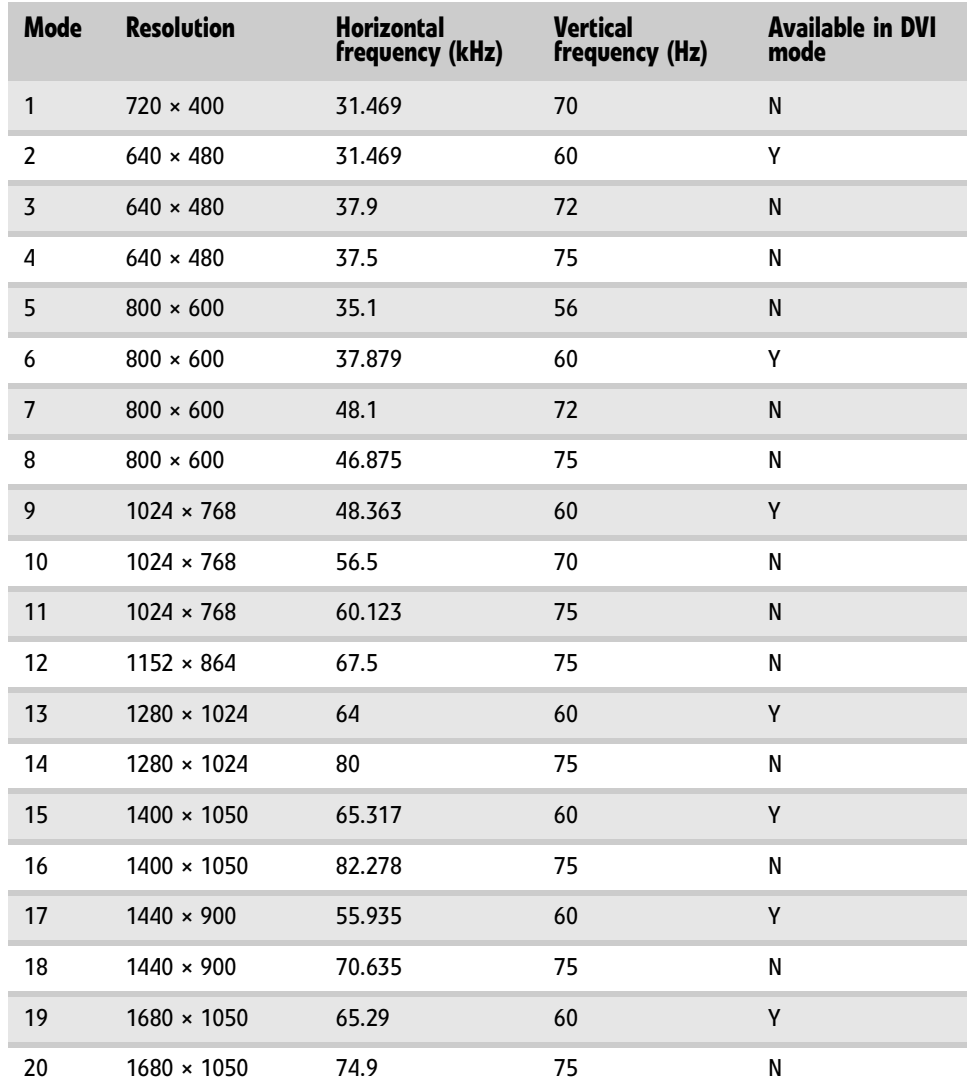

## <span id="page-26-0"></span>Power management

## <span id="page-26-1"></span>Energy declaration

When connected to a computer that supports the VESA Display Power Management Signaling (DPMS) Protocol, the monitor can conserve significant energy by reducing power consumption during periods of non-use. When your computer goes into the energy saving mode, the monitor will then enter the Active Off mode (sleep). In the Active Off mode the Power LED will still show orange.

Use these conventions and the power can be reduced to the following levels:

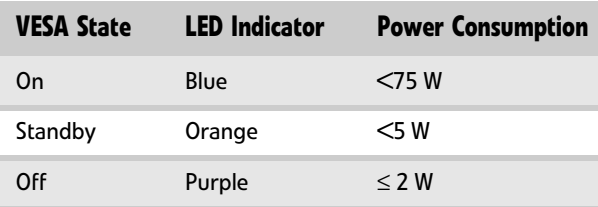

To "wake" the monitor when it is in Standby/Active Off mode, move the mouse or press any keyboard key.

You can change the monitor's power management settings using the Windows Control Panel.

- To access the monitor's power management options:
	- 1 Click **Start**, then click **Control Panel**. The *Control Panel* window opens. If your Control Panel is in Category View, click **Performance and Maintenance**.
	- 2 Click/Double-click **Power Options**. The *Power Options Properties* dialog box opens.
	- 3 Click **Turn off monitor** to open the list of values for this setting, then click the amount of time you want to wait for the monitor to change to Standby mode.
	- 4 Click **OK**. Your settings are saved, and the dialog box closes. г

## <span id="page-26-2"></span>**Maintaining**

To keep the monitor in optimal working order:

- Do not block the ventilation holes.
- Do not expose the monitor to rain or use near water.
- Keep the monitor away from radiators or heat vents.
- Keep the monitor out of direct sunlight.

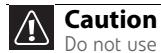

Do not use any type of abrasive pad or glass cleaner. You will permanently scratch the screen.

• To clean the monitor, use a soft cloth slightly moistened with water only. Wipe the cabinet, screen, and controls.

## <span id="page-27-0"></span>Troubleshooting

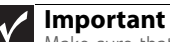

Make sure that the monitor has warmed up for approximately 30 minutes before making any judgments about the picture quality.

If you have problems with the monitor, the information in this troubleshooting section may help you solve them.

### <span id="page-27-1"></span>No power

Make sure that the power cord is connected correctly to both the back of the monitor and the wall outlet. For more information about connecting the power cord, see "Connecting the monitor" [on page 2](#page-5-0).

## <span id="page-27-2"></span>No picture

- Press (**Menu**), then (**Input Select**) to make sure that you have selected the correct video source.
- Make sure that the power cord is connected correctly to both the back of the monitor and the wall outlet. For more information about connecting the power cord, [see "Connecting](#page-5-0)  [the monitor" on page 2.](#page-5-0)
- Make sure that the video cable is connected securely to the back of the monitor and computer. For more information about connecting the video cable, [see "Connecting the](#page-5-0)  [monitor" on page 2](#page-5-0).
- Make sure that the monitor is turned on.
- If the power LED is orange:
	- Make sure that your computer is turned on.
	- Move the mouse or press any key on the keyboard to bring the monitor out of sleep mode.
	- Restart your computer with the monitor turned on.
	- Make sure that the video cable is not damaged.
	- Check the end of the video cable for any pins that might be bent or pushed in.
- Turn off the monitor and unplug the video cable from the back of your computer. Turn the monitor back on and wait for ten seconds. If the monitor is functioning correctly, a "No Signal" message appears. For more information about connecting the video cable, [see](#page-5-0)  ["Connecting the monitor" on page 2](#page-5-0).

## <span id="page-27-3"></span>Display colors are wrong

- Press  $\equiv$  (**Menu**), then  $\equiv$  (**Auto**) to automatically adjust the display image to the ideal settings.
- Restart your computer with the monitor turned on.
- Make sure that the video cable is connected securely to the back of the monitor and your computer. For more information about connecting the video cable, [see "Connecting the](#page-5-0)  [monitor" on page 2](#page-5-0).
- Make sure that the video cable is not damaged.
- Check the end of the video cable for any pins that might be bent or pushed in.

## <span id="page-28-0"></span>Picture has shadows or "ghosts"

- Press *E* (Menu), then **■** (Auto) to automatically adjust the display image to the ideal settings.
- Remove any extension cables or switchboxes.
- Make sure that the video cable is connected securely to the back of the monitor and your computer. For more information about connecting the video cable, [see "Connecting the](#page-5-0)  [monitor" on page 2](#page-5-0).
- Make sure that the video cable is not damaged.
- Check the end of the video cable for any pins that might be bent or pushed in.
- Make sure that your monitor connection is using the VGA cable that came with your monitor.

### <span id="page-28-1"></span>Color is not uniform

- Press (**Menu**), then (**Auto**) to automatically adjust the display image to the ideal settings.
- Make sure that the monitor warms up for at least 30 minutes before making a final judgment about color uniformity or brightness.

### <span id="page-28-2"></span>Image is not sized or centered correctly

- Press  $\equiv$  (**Menu**), then  $\equiv$  (**Auto**) to automatically adjust the display image to the ideal settings.
- Use the position controls to adjust the image. For instructions on how to adjust the display image position, [see "Adjusting monitor settings" on page 14.](#page-17-1)

### <span id="page-28-3"></span>The monitor has pixels that are always dark or too bright

• This condition is normal and inherent in the TFT technology used in active-matrix LCD screens. Gateway's inspection standards keep these to a minimum. If you feel these pixels are unacceptably numerous or dense on your display, contact Gateway Customer Care to identify whether a repair or replacement is justified based on the number of pixels affected.

### <span id="page-28-4"></span>Speaker bar does not work

#### I installed the speaker bar, but no sound is coming out of the speakers.

- Make sure that the speaker bar power cord is plugged into a USB port on the back of your computer.
- Make sure that the volume control knob on the front of the speaker bar is turned on. Turn the knob clockwise to turn on the speakers and increase the volume. Turn the knob counter-clockwise to decrease the volume and turn off the speakers. The speaker bar's power indicator lights blue when power is connected and the speakers are turned on.

#### I checked all the connections and the speaker volume control is on, but I still do not get any sound.

• Your headphone/speaker jack may have been muted using Windows sound controls. To check your headphone/speaker mute settings, click the speaker icon in the Windows taskbar, or click **Start**, **Control Panel**, **Sounds and Audio Devices**, the **Volume** tab, then click **Advanced**. For optimum volume control using the speaker bar, we recommend that you set the Windows volume mid-way between the lowest and highest setting.

#### I want to plug in my headphones, but there is a headphone jack on both sides of the speaker bar. Which should I use?

• You can use either jack or both jacks at the same time.

#### The sound coming from the speakers sounds distorted.

- Turn down the volume until the distortion disappears.
- Check the audio output volume of the sound device the speaker bar is connected to. If the audio device's output volume is set too high, the speaker bar's sound may always be distorted. To adjust the audio device's output volume, see the device's user guide. To adjust the volume in Windows XP, click the speaker icon in the Windows taskbar, or click Start, **Control Panel, Sounds and Audio Devices, the Volume** tab, then click Advanced. For optimum volume control using the speaker bar, we recommend that you set the Windows volume mid-way between the lowest and highest setting.

#### I plugged my microphone into the speaker bar's microphone jack, but my computer cannot record any sound.

- Make sure that the speaker bar's pink microphone plug is connected to the microphone jack on your computer.
- Your microphone jack may have been muted using Windows sound controls. To check your microphone's mute settings, click the speaker icon in the Windows taskbar, or click **Start**, **Control Panel**, **Sounds and Audio Devices**, the **Volume** tab, then click **Advanced**.

## <span id="page-29-0"></span>FAQs

This section contains answers to frequently asked questions.

how to enable multiple monitors.

## <span id="page-29-1"></span>General

#### What is DCDi® by Faroudja?

DCDi® by Faroudja is a video mode algorithm that stands for Directional Correlation De-Interlacing. It was initially designed for fast-action video-based material. Its general purpose is to reduce jagged edges along diagonal lines caused by interpolation. Utilizing this algorithm, DCDi does not simply weave together two fields of video that match. DCDi creates new information through interpolation which "smooths" the diagonal edges. DCDi constantly monitors edge transitions and fills in any of the gaps that need smoothing.

I have the monitor connected to my notebook's VGA port and I see no image on the screen. You have two options:

- If your notebook supports dual displays, you can use both your notebook's display and this monitor in extended desktop multi-monitor mode. See Windows Help to learn
	- You can also use this monitor as your primary monitor and not use the notebook's screen. Notebook computers typically have an **FN** key combination that lets you toggle between your notebook's display and an externally attached display. On Gateway notebooks, this key combination is **FN+F4**. The **F4** key is located along the top row of keys. See your notebook user guide for more information.

<span id="page-29-2"></span>How To

### Setup

Why does the image looks stretched or fuzzy when I connect the monitor to my computer?

You must adjust the operating system's display settings to match the monitor's optimal (*native*) 1680 × 1050 setting. For information on adjusting settings in Windows XP, see ["Changing color](#page-23-1)  [depth and screen resolution" on page 20.](#page-23-1)

#### I do not see 1680 × 1050 available in the Windows display control panel.

- Make sure that your video card can display at 1680 x 1050 resolution.
	- This may be caused by older video drivers on your computer. See the Gateway support Web site (support.gateway.com) for updated video drivers for your computer. You can also go directly to your video card's support Web site for the most up-to-date video drivers. The Web sites for the major video card manufacturers are:

ATI<sup>®</sup>: http://www.ati.com Intel®: http://www.intel.com Nvidia®: http://www.nvidia.com

#### When I connect the monitor's USB hub to my computer, I see an error message saying that my USB hub may not be running at full speed.

This can happen if you connected the monitor's high-speed USB 2.0 hub to a low-speed USB 1.1 hub or a USB 1.1 port on your computer. To use the monitor's high-speed USB 2.0 capabilities, you must connect the monitor to a USB 2.0 port on your computer.

#### When I run my games, I do not see support for widescreen displays. What can I do?

Newer games are adding support for widescreen displays as the widescreen format becomes more popular. Check the game's Web site for updates. You can also consult the following Web site for specific settings and options to configure older games to support widescreen: http://www.widescreengamingforum.com.

Some adjustments may require you to make changes to the Windows System Registry. We recommend making a complete system backup before changing the System Registry.

### <span id="page-30-0"></span>**Technical**

#### Why do I see "noise" or "trash" on the screen?

When your display's digital capabilities exceed a digital broadcast signal, the signal is increased (*up-converted*) to match the display capabilities. Up-converting can cause "noise" or "trash." The signal on DVI-D is HDCP encoded. Stop and restart the source to allow renegotiation.

#### What is HDCP and how do I troubleshoot it?

High-bandwidth Digital Content Protection (HDCP) is a specification developed by the Intel® Corporation to protect digital entertainment content that uses a digital visual interface (DVI). HDCP encrypts the transmission of digital content (signal) between the video source (computer, DVD player, or set-top box) and the digital display (monitor, digital television/DTV, or projector). HDCP is not designed to prevent copying or recording of digital content, but only to protect the integrity of the content as transmitted.

#### How does HDCP work?

Implementation of HDCP requires a license obtainable from the Digital Content Protection, LLC, which then issues a set of unique secret device keys to all authorized devices. During authentication, the receiving device only accepts content after it acknowledges the keys. To further prevent stealing of the data or line tapping, the transmitter and receiver generate a shared secret value that is constantly checked throughout the transmission. After authentication is established, the transmitter encrypts the data and sends it to the receiver for decryption.

#### What happens if I lose signal to the display while watching a movie on a HDCP-equipped component?

#### The component must be restarted to establish renegotiation.

For example, while watching a movie on a HDCP-enabled DVD player, you change the receiving device (DTV, monitor, or projector) input to watch broadcast TV, then change the input back to watch the DVD movie. However, you are unable to watch the movie. This is because when the input was changed, the receiver lost the HDCP signal. Restart the HDCP-enabled DVD player to allow renegotiation.

#### What is the cause if a movie starts and then slowly fades to static?

The receiving device is not HDCP compatible or it is not negotiating correctly. Restart the video source and re-plug all video cables from the source to the TV.

#### How do I know if a component is HDCP compliant?

If the video source device does not have a DVI or HDMI connection, it is not HDCP compliant.

## <span id="page-31-0"></span>Video/Display

#### When I display video from S-Video, composite, or component, why does the video look overly compressed?

See your video device user manual to adjust the video or TV format output to 16:9. Setting this option to 4:3 results in compressed video. This is done differently on all brands of video devices, so it is important that you read your video device user guide or the help tools within your video device's software.

I see black bars on left and right of the video. Can I stretch the video to fit more of the screen? Press the **Menu** button on the side of the display, select **Video Adjust**, then select **Video Scaling**. To fill more of the screen, choose **Wide**, **Zoom**, or **Panoramic** modes.

#### Why when I try to use Picture in Picture (PIP) component video at 480p, 720p, or 1080i, either no video is displayed or I see corrupted video?

This is a normal operation of the monitor. If you want to view component video in PIP, adjust the video output of your external device to 480i.

#### Can I connect my game console to this monitor?

Yes. Using optional video cables (available from the Gateway Accessory Store Web site) you can connect your game console directly to the monitor. If your game console supports Component (YPbPr), this results in the best picture quality.

#### Can I connect the HDMI output of my external video device to the DVI port of the monitor? Why would I want to do this?

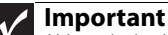

Although the HDMI interface supports audio, no audio is sent to the monitor. You must separately connect the audio output of your video device to an external audio amplifier.

Yes, you can buy an HDMI-to-DVI adapter cable from the Gateway Accessory Store. When using the digital connection, your video content remains completely digital from your external video device (such as a cable box, HD DVR, or DVD player). This results in a superior digital image. Also, in this configuration the PIP can support the input of all HD resolutions.

## <span id="page-32-0"></span>Specifications

Specifications are subject to change without notice or obligation. Many products for Gateway and its subsidiaries are custom engineered by our suppliers to Gateway specifications and may vary from similarly marketed products.

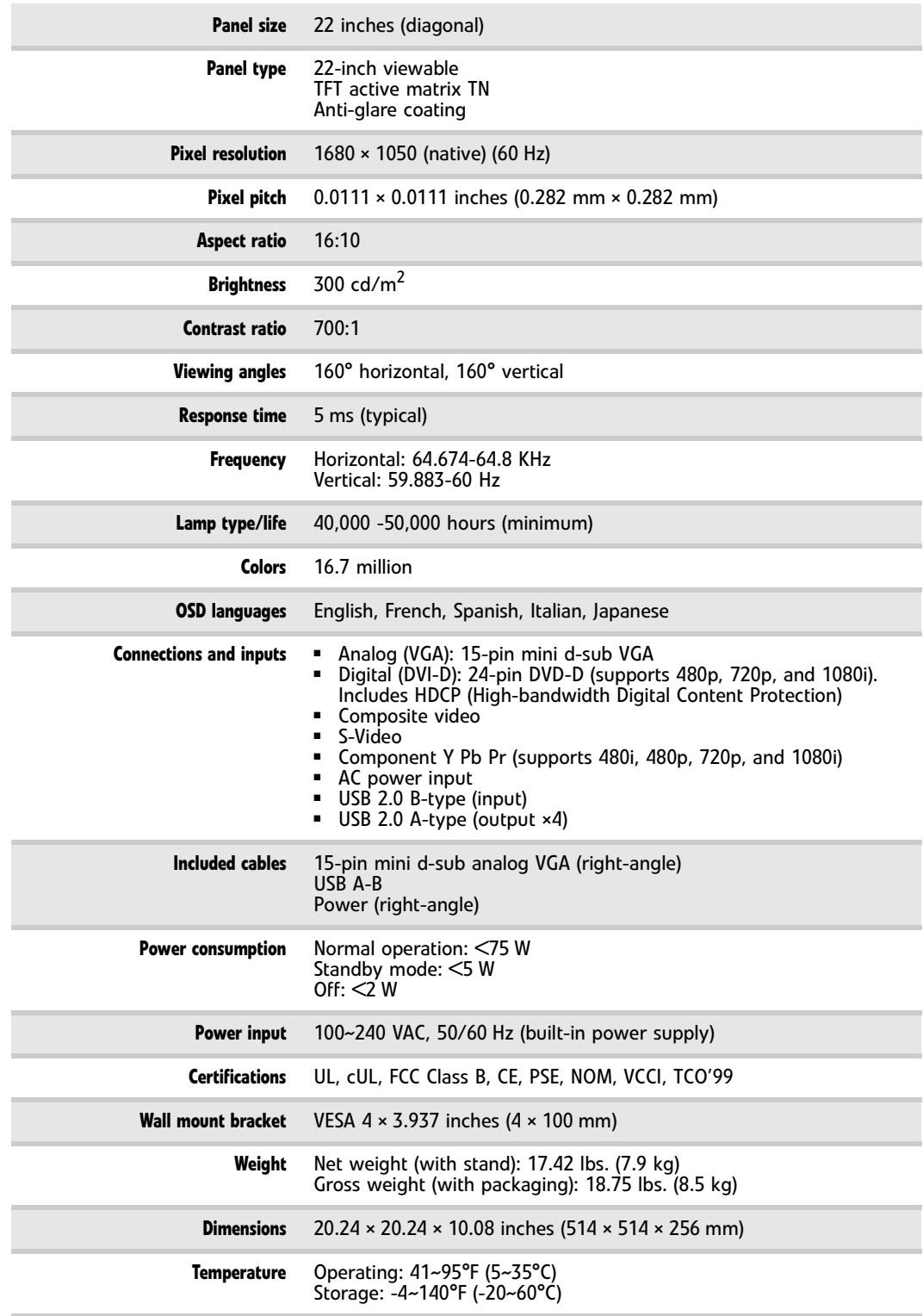

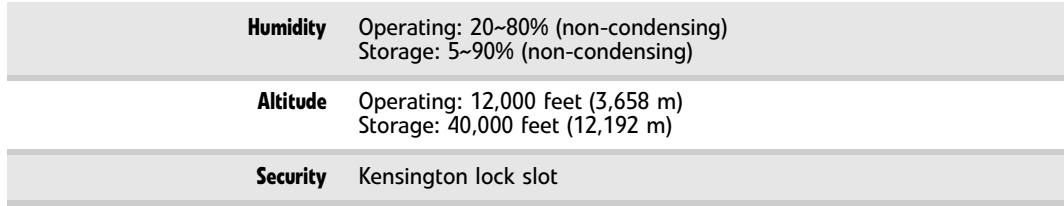

# <span id="page-34-1"></span><span id="page-34-0"></span>APPENDIX**A** Safety, Regulatory, and Legal Information

- *•* [Important safety information](#page-35-0)
- *•* [Environmental information](#page-36-1)
- *•* [Regulatory compliance statements](#page-36-2)
- *•* [Notices](#page-37-0)

## <span id="page-35-0"></span>Important safety information

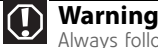

Always follow these instructions to help guard against personal injury and damage to your Gateway product.

### **Warning**

Do not use Gateway products in areas classified as hazardous locations. Such areas include patient care areas of medical and dental facilities, oxygen-laden environments, or industrial facilities.

Your Gateway product is designed and tested to meet the latest standards for safety of information technology equipment. However, to ensure safe use of this product, it is important that the safety instructions marked on the product and in the documentation are followed.

### Setting up your system

- Read and follow all instructions marked on the product and in the documentation before you operate your system. Retain all safety and operating instructions for future use.
- Do not use this product near water or a heat source such as a radiator.
- Set up the system on a stable work surface.
- The product should only be operated from the type of power source indicated on the rating label.
- If your product has a voltage selector switch, make sure that the switch is in the proper position for your area. The voltage selector switch is set at the factory to the correct voltage.
- Openings in the monitor case are provided for ventilation. Do not block or cover these openings. Make sure you provide adequate space, at least 6 inches (15 cm), around the system for ventilation when you set up your work area. Never insert objects of any kind into the monitor ventilation openings.
- Some products are equipped with a three-wire power cord to make sure that the product is properly grounded when in use. The plug on this cord will only fit into a grounding-type outlet. This is a safety feature. If you are unable to insert the plug into an outlet, contact an electrician to install the appropriate outlet.
- If you use an extension cord with this system, make sure that the total ampere rating on the products plugged into the extension cord does not exceed the extension cord ampere rating.
- If your system is fitted with a TV Tuner, cable, or satellite receiver card, make sure that the antenna or cable system is electrically grounded to provide some protection against voltage surges and buildup of static charges.

### Care during use

#### **Warning**

To prevent electric shock, never remove the cover. No user serviceable parts inside. Refer servicing to qualified service personnel.

- Do not walk on the power cord or allow anything to rest on it.
- Do not spill anything on the system. The best way to avoid spills is to avoid eating and drinking near your system.
- Do not expose the monitor to rain or use near water. If the monitor does get exposed to moisture, unplug it and allow it to dry for 24 hours. Call Gateway Customer Care for advice on whether the monitor is safe to turn back on.
- When the monitor is turned off, a small amount of electrical current still flows through the monitor. To avoid electrical shock, always unplug all power cables and modem cables from the wall outlets before cleaning the system.
- Unplug the system from the wall outlet and refer servicing to qualified personnel if:
	- The power cord or plug is damaged.
	- Liquid has been spilled into the system.
	- The system does not operate properly when the operating instructions are followed.
	- The system was dropped or the cabinet is damaged.
	- The system performance changes.

### Replacement parts and accessories

Use only replacement parts and accessories recommended by Gateway.

## <span id="page-36-1"></span>Environmental information

## <span id="page-36-0"></span>Recycling

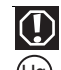

#### **Mercury Warning**

Lamp(s) inside this product contain mercury and must be recycled or disposed of according to local, state,  $\left(\overline{\mathsf{Hg}}\right)$  or federal laws.

The product you have purchased contains extracted natural resources that have been used in the manufacturing process. This product may contain substances known to be hazardous to the environment or to human health.

To prevent releases of harmful substances into the environment and to maximize the use of our natural resources, Gateway provides the following information on how you can responsibly recycle or reuse most of the materials in your "end of life" product.

Waste Electrical and Electronic Equipment (commonly known as WEEE) should never be disposed of in the municipal waste stream (residential garbage collection). The "Crossed-Out Waste Bin" label affixed to this product is your reminder to dispose of your "end of life" product properly.

Substances such as glass, plastics, and certain chemical compounds are highly recoverable, recyclable, and reusable. You can do your part for the environment by following these simple steps:

- When your electrical or electronic equipment is no longer useful to you, "take it back" to your local or regional waste collection administration for recycling.
- In some cases, your "end of life" product may be "traded in" for credit towards the purchase of new Gateway equipment. Call Gateway to see if this program is available in your area.
- If you need further assistance in recycling, reusing, or trading in your "end of life" product, you may contact us at the Customer Care number listed in your product's user guide and we will be glad to help you with your effort.

Finally, we suggest that you practice other environmentally friendly actions by understanding and using the energy-saving features of this product (where applicable), recycling the inner and outer packaging (including shipping containers) this product was delivered in, and by disposing of or recycling used batteries properly.

With your help, we can reduce the amount of natural resources needed to produce electrical and electronic equipment, minimize the use of landfills for the disposal of "end of life" products, and generally improve our quality of life by ensuring that potentially hazardous substances are not released into the environment and are disposed of properly.

For additional recycling information specific to your area, please go to www.gateway.com/recycle.

## <span id="page-36-2"></span>Regulatory compliance statements

## United States of America

### Federal Communications Commission (FCC) Unintentional emitter per FCC Part 15

This device has been tested and found to comply with the limits for a Class B digital device, pursuant to Part 15 of the FCC rules. These limits are designed to provide reasonable protection against harmful interference in a residential installation. This equipment generates, uses, and can radiate radio frequency energy and, if not installed and used in accordance with the instructions, may cause harmful interference to radio or television reception. However, there is no guarantee that interference will not occur in a particular installation. If this equipment does cause interference to radio and television reception, which can be determined by turning the equipment off and on, the user is encouraged to try to correct the interference by one or more of the following measures:

- Reorient or relocate the receiving antenna
- Increase the separation between the equipment and receiver
- Connect the equipment to an outlet on a different circuit from that to which the receiver is connected
- Consult the dealer or an experienced radio/TV technician for help.

**Compliance Accessories**: The accessories associated with this equipment are: shielded video cable. These accessories are required to be used in order to ensure compliance with FCC rules.

### FCC declaration of conformity

#### **Caution**

Changes or modifications not expressly approved by Gateway could void the FCC compliance and negate your authority to operate the product.

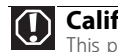

#### **California Proposition 65 Warning**

This product contains chemicals, including lead, known to the State of California to cause cancer, birth defects or reproductive harm.

#### **Responsible party:**

Gateway, Inc. 7565 Irvine Center Drive Irvine, CA 92618 USA

This device complies with Part 15 of the FCC Rules. Operation of this device is subject to the following two conditions: (1) this device may not cause harmful interference, and (2) this device must accept any interference received, including interference that may cause undesired operation.

## Canada

### Industry Canada (IC) Unintentional emitter per ICES-003

This digital apparatus does not exceed the Class B limits for radio noise emissions from digital apparatus as set out in the radio interference regulations of Industry Canada.

Le présent appareil numérique n'émet pas de bruits radioélectriques dépassant les limites applicables aux appareils numériques de Classe B prescrites dans le règlement sur le brouillage radioélectrique édicté par Industrie Canada.

## <span id="page-37-0"></span>**Notices**

© 2007 Gateway, Inc. All rights reserved.

Gateway, Inc. 7565 Irvine Center Drive Irvine, CA 92618 USA All Rights Reserved

This publication is protected by copyright and all rights are reserved. No part of it may be reproduced or transmitted by any means or in any form, without prior consent in writing from Gateway.

The information in this manual has been carefully checked and is believed to be accurate. However, changes are made periodically. These changes are incorporated in newer publication editions. Gateway may improve and/or change products described in this publication at any time. Due to continuing system improvements, Gateway is not responsible for inaccurate information which may appear in this manual. For the latest product updates, consult the Gateway Web site at <u>www.gateway.com</u>. In no event will Gateway be liable for direct, indirect, special, exemplary, incidental, or consequential damages resulting from any defect or omission in this manual, even if advised of the possibility of such damages.

In the interest of continued product development, Gateway reserves the right to make improvements in this manual and the products it describes at any time, without notices or obligation.

### Trademark acknowledgments

Gateway and eMachines are trademarks or registered trademarks of Gateway, Inc. in the United States and other countries. All other brands and product names are trademarks or registered trademarks of their respective companies.

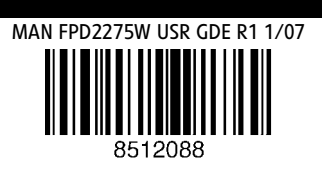

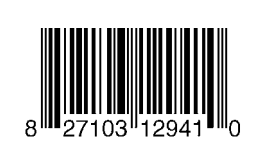